Si vous avez obtenu votre certification Pix en classe de Terminale alors le résultat remontera automatiquement dans votre Livret Scolaire du Lycée (LSL).

Vous pouvez également mettre en avant votre certification sur ParcourSup en l'indiquant dans la rubrique "Mes activités et centres d'intérêt".

## **\* Étape 1 \* Récupérer votre certification PIX**

Depuis l'ENT e-lyco, rejoignez PIX via le Mediacentre . Télécharger votre attestation au format pdf et copier le code de certification. Suivez éventuellement le tutoriel video ci-dessous pour vous aider.

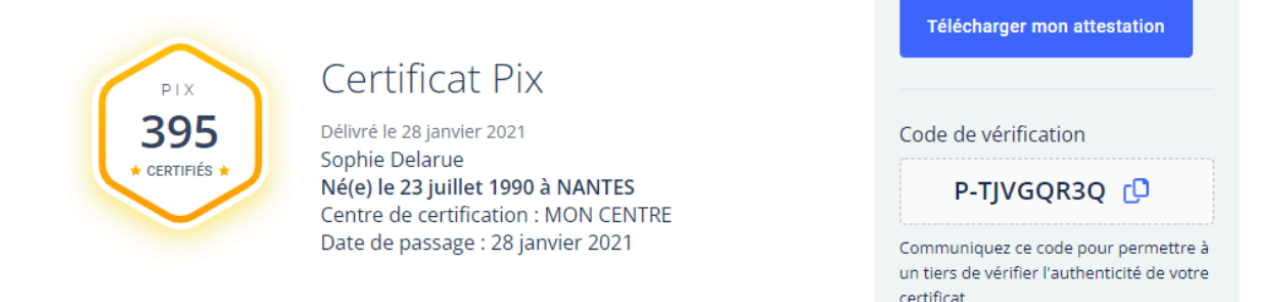

## **\* Étape 2 \* Compléter votre profil ParcourSup**

Dans la rubrique "Mes activités et centres d'intérêt", ajoutez dans la partie "Ouverture au monde" un texte dont nous vous proposons un modèle ci-dessous.

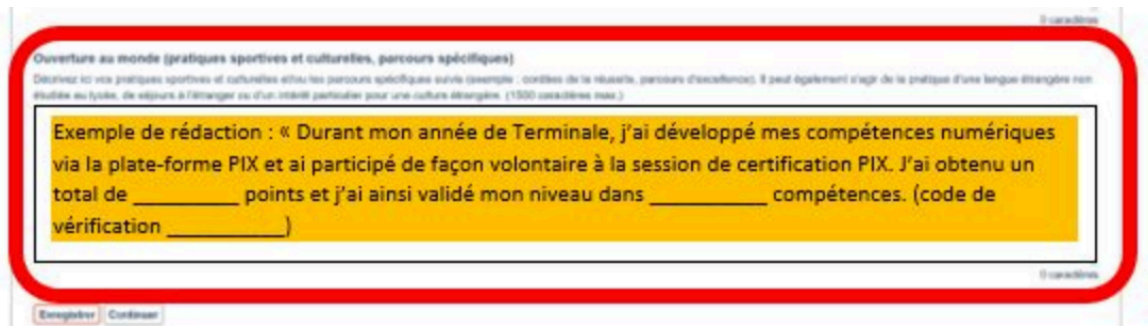

## **\* Étape 3 \* Lettre de motivation**

Pour les parcours PIX remarquables (au-dessus de 400 PIX), évoquez votre certification directement dans votre lettre de motivation afin de mettre en avant votre capacité de travail et votre autonomie. Intégrez en pièce jointe votre attestation pdf.